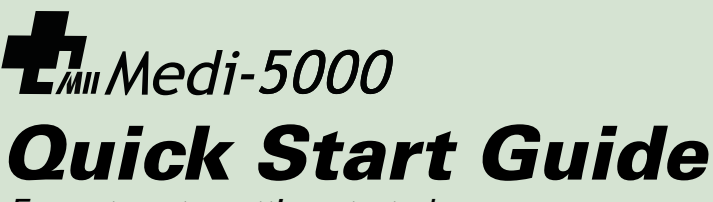

Easy steps to getting started

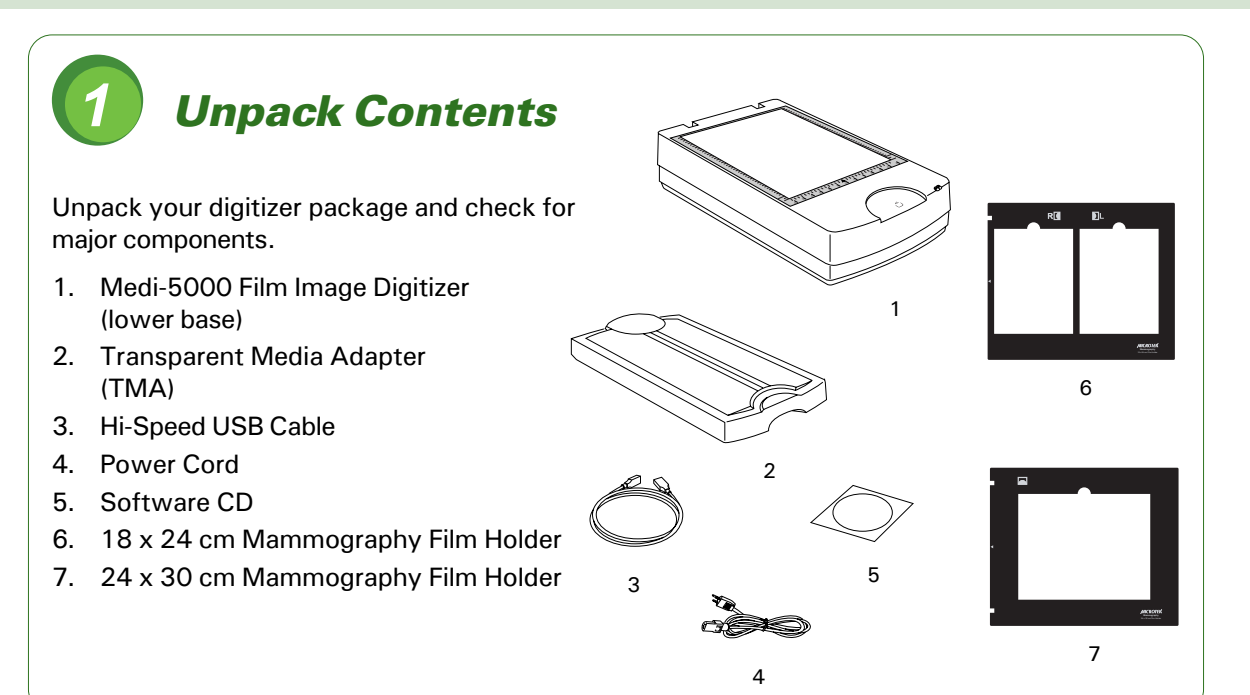

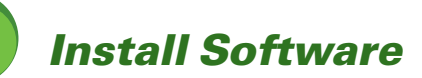

**Important**: You must install software before connecting your digitizer. Always close any open programs and turn off Anti-virus utilities before installing software.

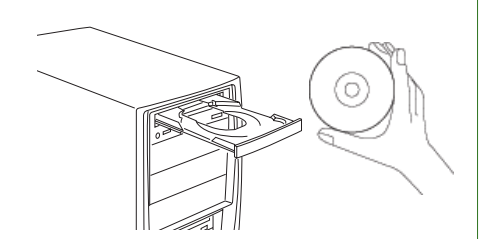

- **A.** Turn on your computer.
- **B.** Place the **Medi-5000 CD-ROM** into the CD-ROM drive, and follow the on-screen instructions to install the driver and software.
- **C.** Restart your computer.

*NOTE: If the Software Installer screen does not come up automatically, double-click the following in succession: "My Computer"; the CD-ROM icon; then cdsetup.exe to start the installer program.*

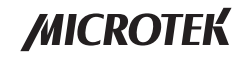

# **Unlock Digitizer**

- **A.** Remove the yellow "Unlock" sticker from your digitizer.
- **B.** With the digitizer power off, turn the digitizer on its side and locate the locking screw at the bottom of the digitizer.
- **C.** Using a screwdriver, push and turn the locking screw counterclockwise to the unlock position.

When successfully unlocked, the screw will push out a little, protruding slightly from the bottom of the digitizer.

*NOTE: To lock the digitizer (for shipping and other purposes), push and turn the locking screw clockwise to the locked position.*

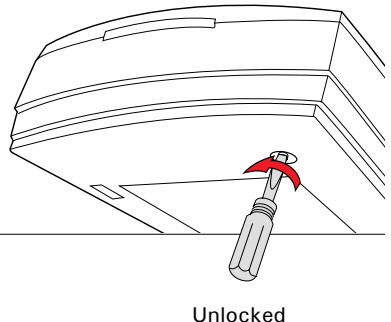

**Install TMA**

- **A.** Attach the TMA by sliding the posts at the rear of the TMA into the holes.
- **B.** Plug the connector of the TMA into the digitizer's 15-pin accessory port.

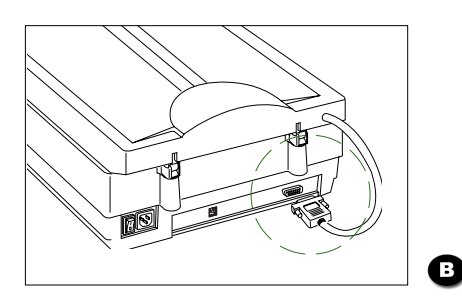

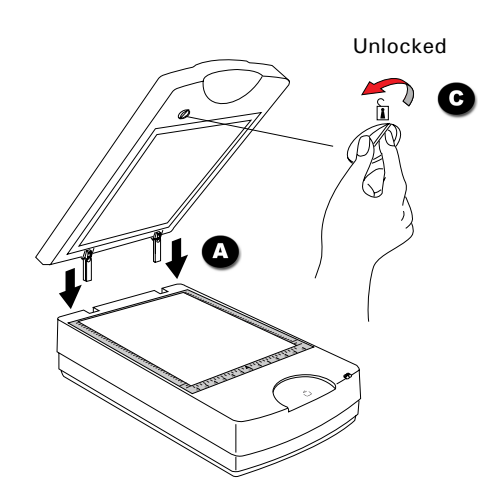

- **C.** Unlock the TMA.
	- 1) Remove the yellow "Unlock" sticker from the TMA.
	- 2) Look for the locking knob at the base of the TMA.
	- 3) Turn the locking knob counterclockwise to the unlock position " $\frac{1}{n}$ ".

*NOTE: To lock the TMA (for shipping and other purposes), turn the locking knob clockwise to the lock position " ".*

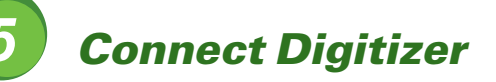

#### **To the power cord**

- **A.** Connect the power cord to the back of the digitizer.
- **B.** Plug one end of the power cord into a wall outlet or other power source.

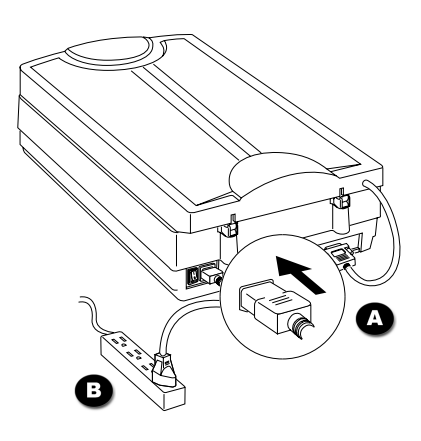

#### **To the Hi-Speed USB cable**

- **C.** Connect one end of the Hi-Speed USB cable to your computer.
- **D.** Connect the other end of the Hi-Speed cable to the digitizer's USB port.

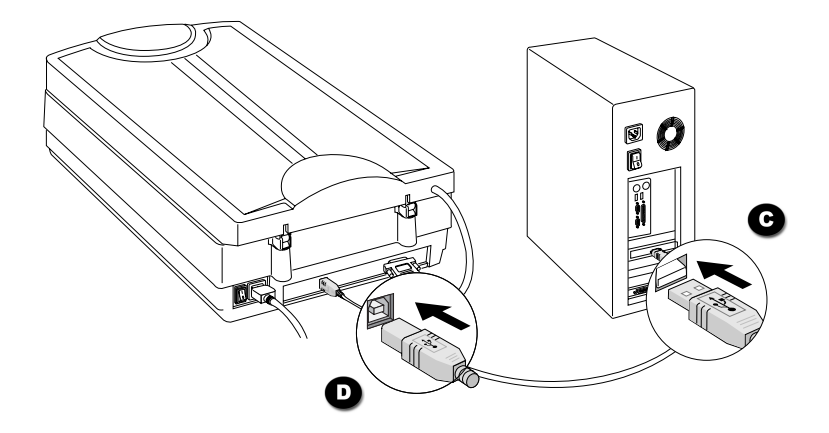

**E.** Turn the Power switch on the back of the digitizer to "On", and wait for the lights to stop blinking and stay on steady.

The digitizer will be detected by your system automatically.

*NOTE: It takes a while for your digitizer to warm up. Do not turn the digitizer off when your digitizer is in the warming-up process; otherwise, it may cause serious damage to your digitizer.*

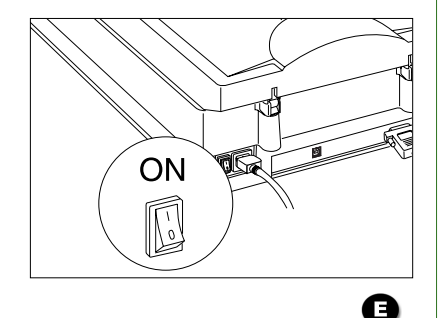

**Position Mammography Film**<br>To scan mammography film, use the film holder included with your dimatch it with the correct type of mammography film, such as 18 x 2<br>or 24 x 30 cm mammography film.<br>Using the film holder ensur To scan mammography film, use the film holder included with your digitizer package, and match it with the correct type of mammography film, such as  $18 \times 24$  cm mammography film or 24 x 30 cm mammography film.

Using the film holder ensures precise alignment of film to yield consistent scans, and aids in the correct performance of the automatic cropping feature during film scanning. When you place the film holder, please take note of the followings:

- Align the front corners of the film holder firmly against the top corners of the U-shaped ruler located at the scan bed of the digitizer. Make sure to orient the side with the "Microtek" logo facing up.
- The arrow marks on both the film holder and the digitizer are pointing to each other.
- Keep the Calibration window on the glass surface clear and unobstructed.

### **To place mammography film**

• For 18 x 24 cm mammography film, use the 18 x 24 cm Mammography Film Holder .

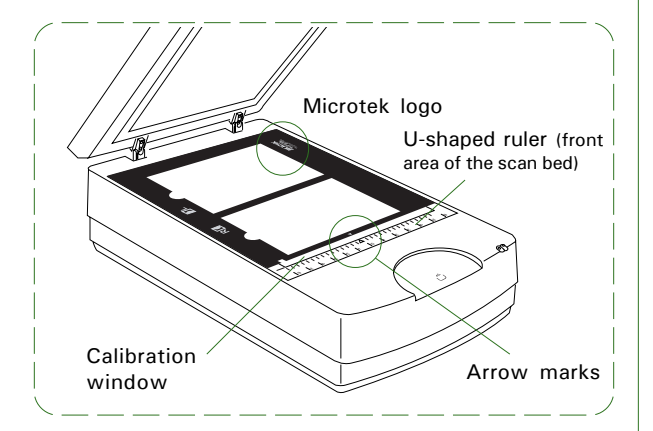

m mammography film, use  $\bullet$  For 24 x 30 cm mammography film, use<br>the 24 x 30 cm Mammography Film<br>Holder. the 24 x 30 cm Mammography Film Holder.

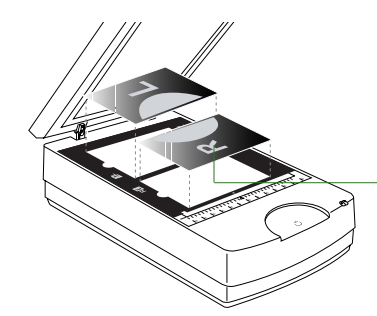

Place the side of the film with the letter (R or L) facing up and orient the breast image towards the same direction of the icon shown on the holder.

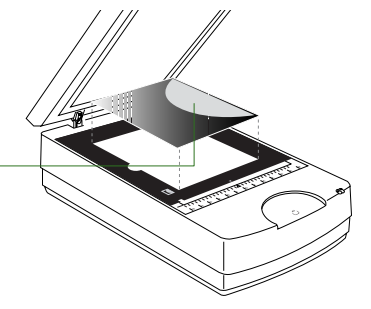

### **Position Reflective Originals** (e.g., documents or prints)

Place the reflective to be scanned facing down on the scan bed, with the top end of the reflective facing towards the front of the digitizer.

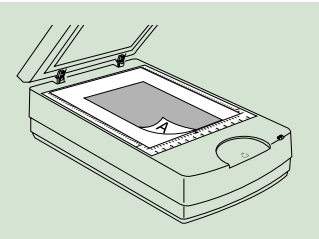

# **Scanning Basics**

#### **1. Place film holder and mammography film**

Follow the section of the "Position mammography Film" in this guide to place the film holder and film properly on the scan bed.

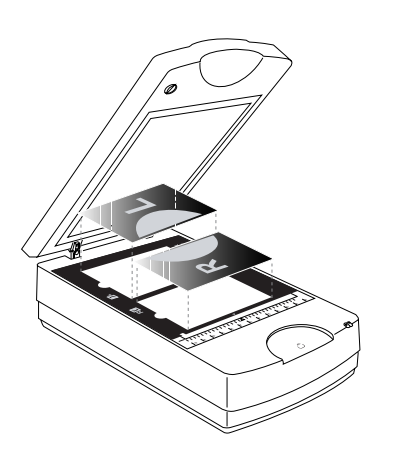

### **2. Launch ScanWizard Medi**

To launch ScanWizard Medi as a stand-alone program, double-click the **ScanWizard Medi** icon on your desktop.

All four windows (Preview, Settings, Scan Job Queue and Information) appear automatically after the ScanWizard Medi is started up at the first time. You may hide the Scan Job Queue and Information windows from the View menu.

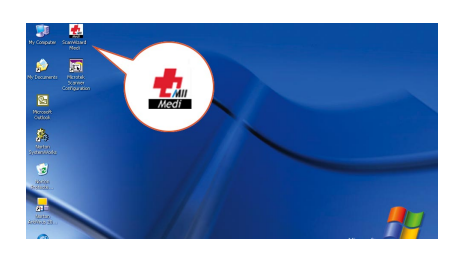

#### **3. Specify scanning requirements**

a) In the Preview window, choose "X-Ray" from the **Scan Material** menu.

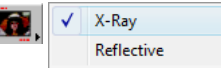

b) In Settings window, select the appropriate image output type (e.g., Gray Scale) in the **Type** drop-down menu.

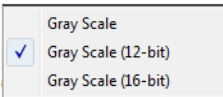

c) In Settings window, select a desired image output resolution (e.g., 600) in the **Resolution** drop-down menu.

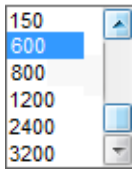

### **4. Scan mammography film**

- a) Click the **Smart-Scan** button on the Preview window in the ScanWizard Medi or the **Scan** button on the Medi-5000 unit.
- b) When the **"Scan To: Save As"** dialog box appears, specify the folder location, a file name, and the format for the output image, then click **Save**. The image is scanned and saved to the specified location.

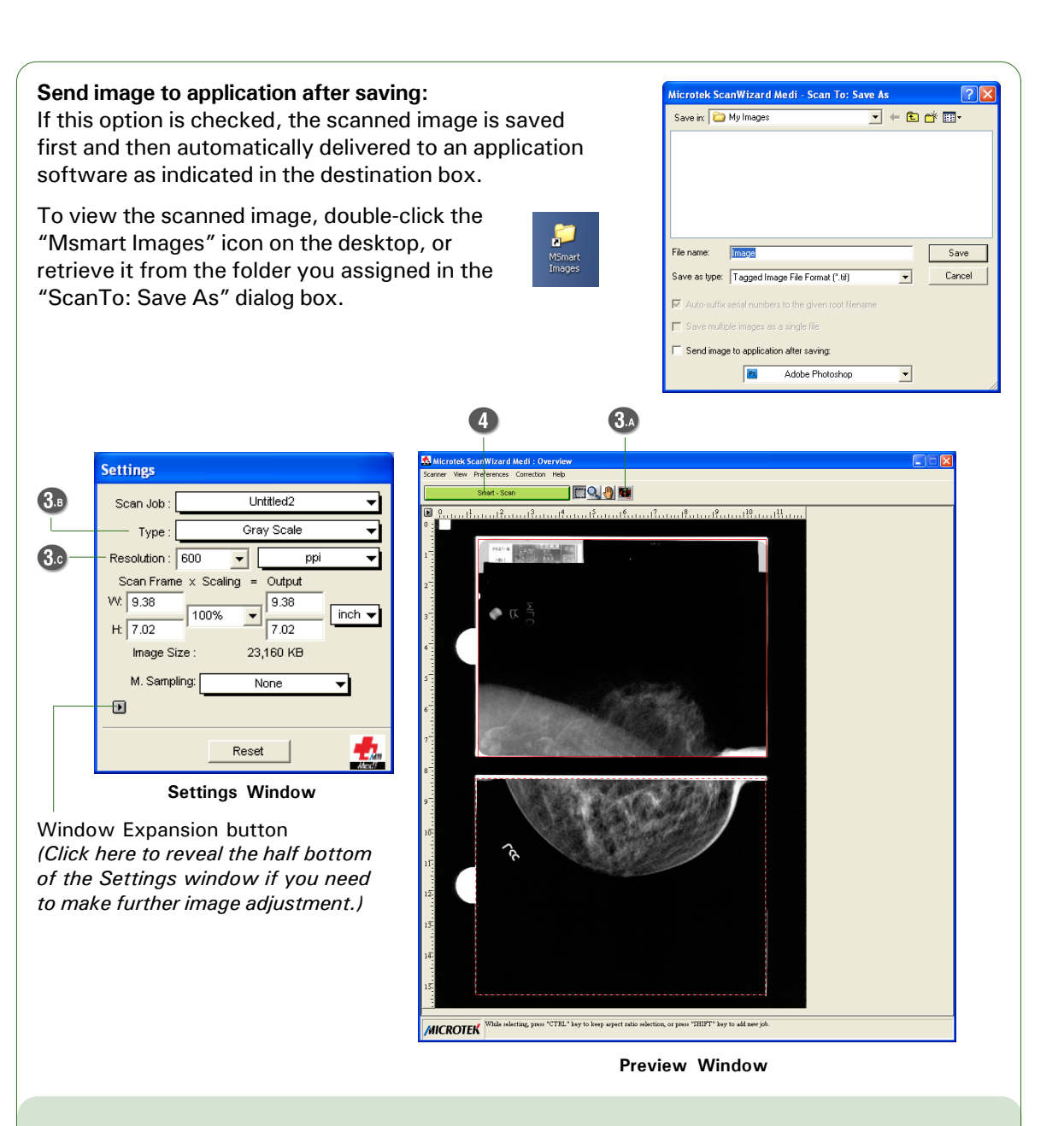

#### **Scanning Reflective Originals** (e.g., documents or prints)

Follow the section "Position Reflective Originals" to place the reflective on the scan bed, and then follow the procedures (steps 2 through 4) outlined in the "Scanning Basics" section to start to scan your reflective.

In step 3a, instead, choose " Reflective" to switch to the Reflective scanning mode; a different look of the Preview window appears. For more details about how to scan the reflectives, refer to the Medi-5000 User's Manual.

## **Problems?**

The green LED on the front panel indicates the status of the digitizer. The amber LED beside it stands for power and should always stay on steady when the digitizer is on.

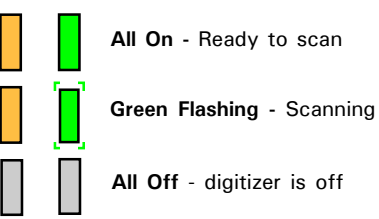

**First, make sure that you have followed installation steps as described in this document. Then if your problem is listed here, try the suggested solution.**

- **1. No light comes on when the digitizer is turned on.** Make sure your digitizer is connected to your computer and plugged into a power source.
- **2. The Add/Remove Hardware Wizard appears on your screen.** Click the "Cancel" button and close the ScanWizard Medi software.

Disconnect the Hi-Speed USB cable from the back of your computer, and refer to the installation instructions in this document.

**3. When trying to scan, an error message appears on your screen that reads, "Can't Find Scanners".**

Make sure your digitizer is unlocked (see Step 3 and 4).

Make sure your digitizer is connected to your computer and plugged in to a power source (see Step 5).

Uninstall and reinstall the ScanWizard Medi software.

**4. After clicking scan, a blank screen appears.**

Make sure your digitizer is unlocked (see Step 3 and 4).

Uninstall and reinstall the ScanWizard Medi software.

**5. Having trouble scanning X-ray films.**

Make sure the TMA (Transparency Media Adapter) is properly installed, with its connector securely connected to the digitizer's 15-pin accessory port.

Make sure you place the film holder and film properly on the scan bed. Do not block the calibration window (as indicated in the "Position Mammography Film" section).

Make sure you are in the "X-Ray" scanning mode. If not, click the "Scan Material" icon in the Preview window; then, select "X-Ray" as your scanning mode.

Uninstall and reinstall the ScanWizard Medi software.

#### **6. Having trouble scanning reflective originals.**

Make sure you place the reflective original to be scanned properly on the scan bed.

Make sure you are in the "Reflective" scanning mode. If not, click the "Scan Material" icon in the Preview window; then, select "Reflective" as your scanning mode.

Uninstall and reinstall the ScanWizard Medi software.

## **Do You Need Assistance?**

#### **Manuals**

If you have additional questions and need further instruction or information, we provide electronic manuals for:

- 1. Using your Medi-5000
- 2. Using the ScanWizard Medi scanning software

To access the electronic manuals: Insert the Medi-5000 CD-ROM into your computer's CD-ROM drive. Next, locate and click the "Manuals" option when the software installer window appears on your screen. Finally, select and click the title of the manual you wish to view.

## **Missing Items**

If your package is missing items, please call the Microtek Customer Service Department.

## **Drivers & Software Upgrades**

After you finish the installation of software, if you found that the installed drivers and software cannot run your product or your computer system properly later, please go to the Microtek **Download Service** site at ww7.microtek.com.tw/service.php to download and install any updates you may require.

For additional information about Microtek products, please visit our website at www.microtek.com.

Copyright © 2013 Microtek International, Inc. The following are trademarks or registered trademarks of their respective companies: Microtek, ScanMaker, ScanWizard, Medi logo of Microtek International, Inc. All other trademarks or registered trademarks are the property of their respective holders. Specifications, software and hardware bundles are subject to change without notice. Delivery of technical support services subject to change without notice. Not responsible for typographical errors.

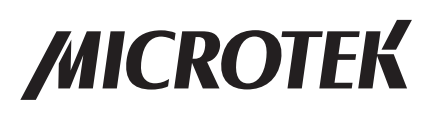